## GymawnRe Quick Start Guide

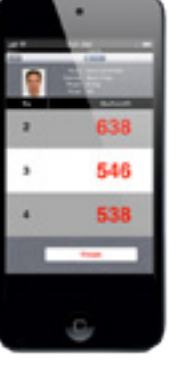

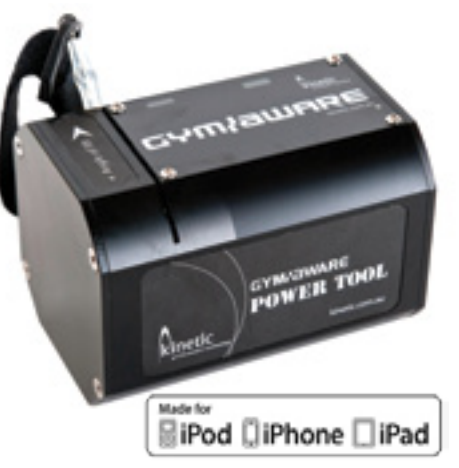

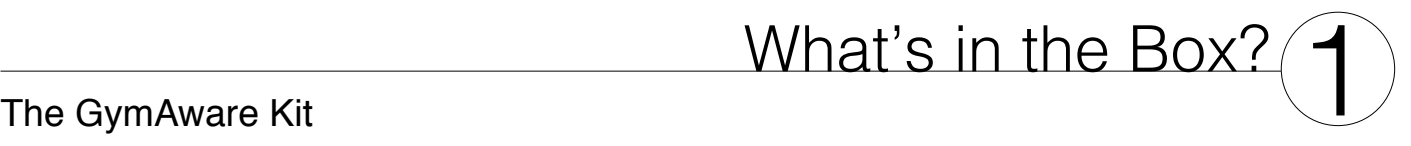

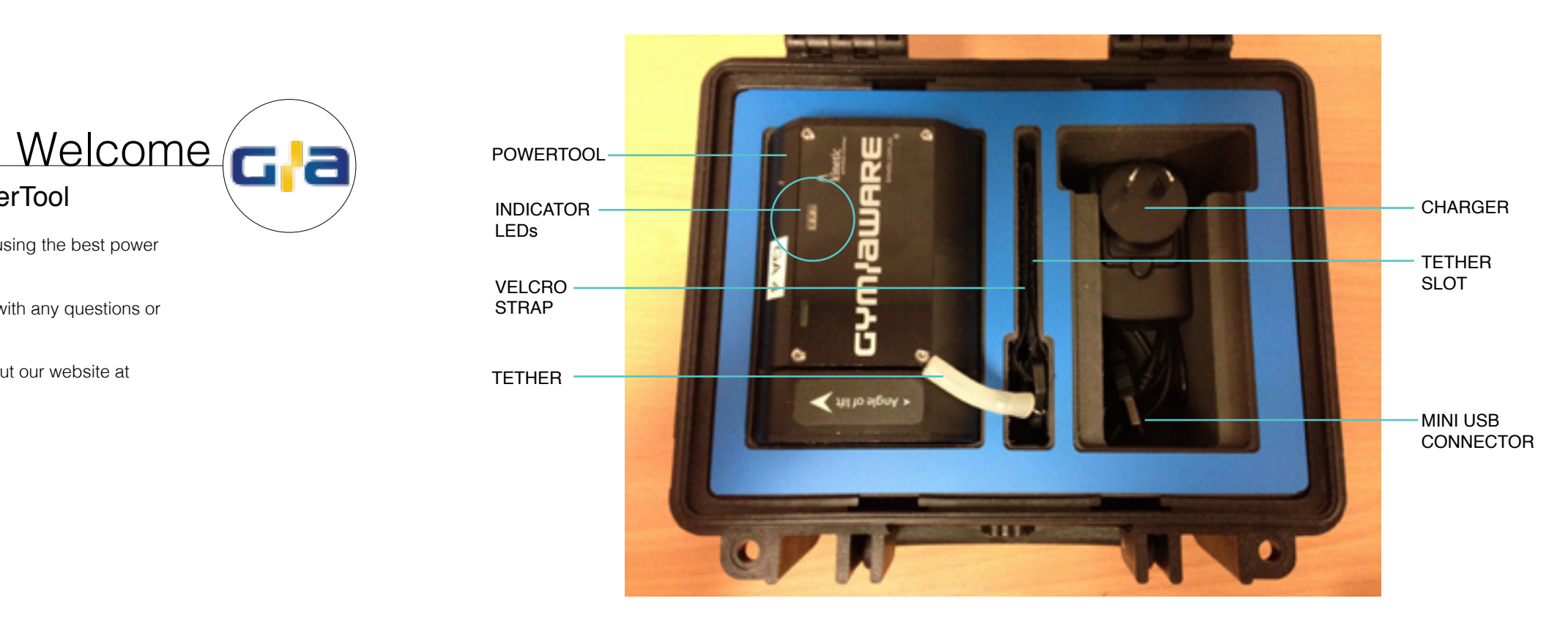

### Congratulations on your purchase of a GymAware PowerTool

You have now joined the community of GymAware users who are all benefitting from using the best power monitoring equipment available.

At Kinetic we value your feedback on our products and hope that you will contact us with any questions or comments you may have.

This quick start guide is designed to get you up and running. For further help check out our website at http://kinetic.com.au/index.php/support-ga

## The PowerTool **What's in the Box?**

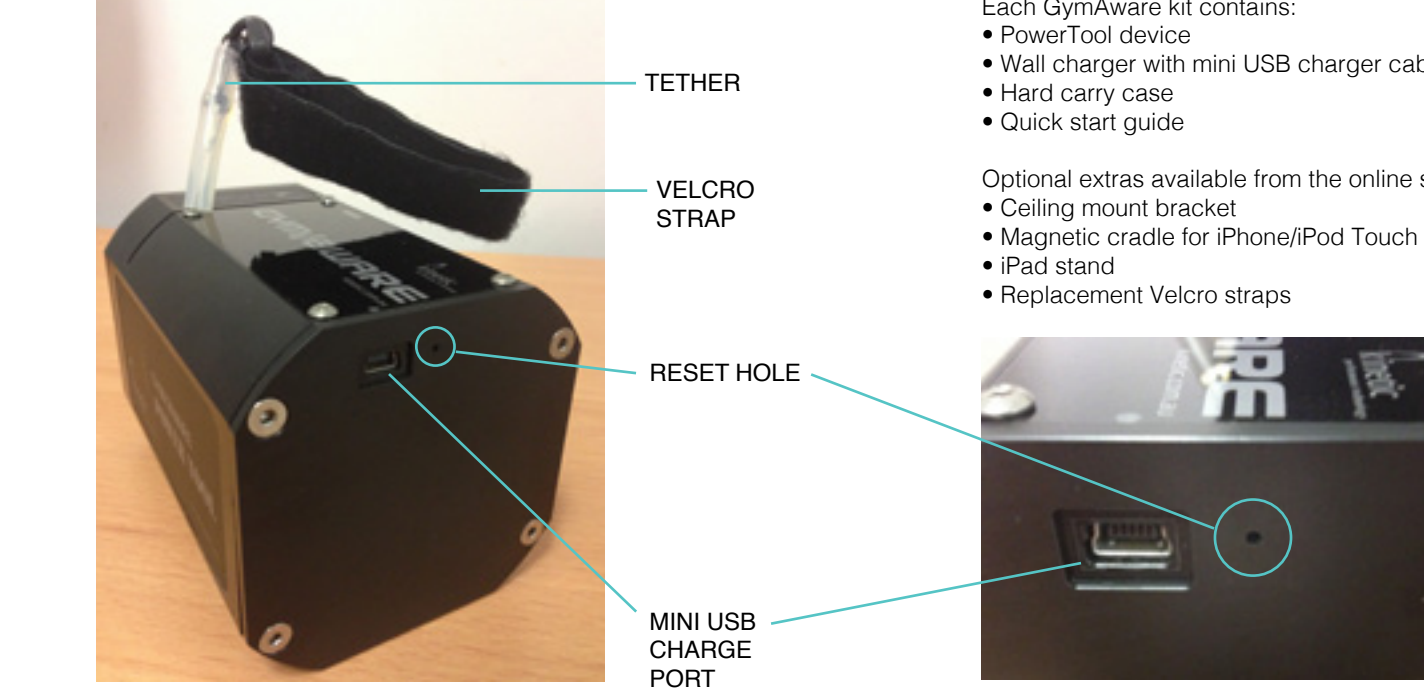

### Each GymAware kit contains:

• Wall charger with mini USB charger cable

Optional extras available from the online shop:

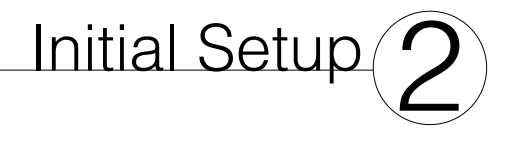

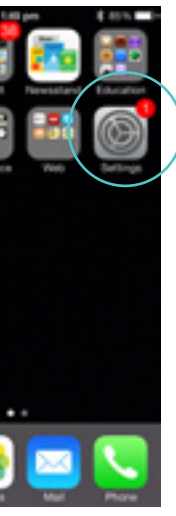

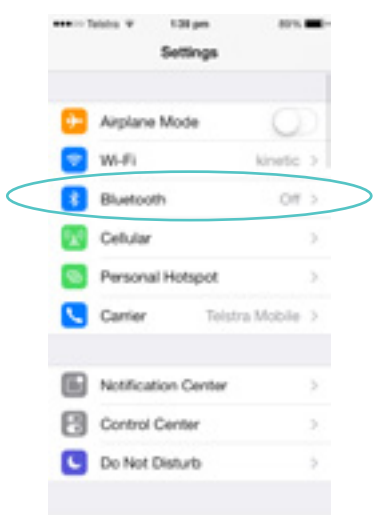

### Manual Pairing - Bluetooth Pairing

**Follow these steps for Bluetooth pairing of the PowerTool and an iOS device for iOS devices which have not been previously paired.**

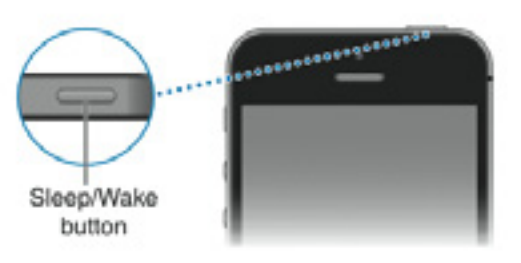

Turn ON the iOS device

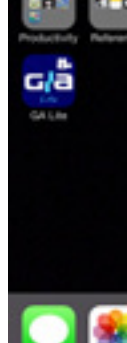

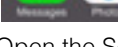

Open the Settings App Select Bluetooth

*Flight mode must be turned off.*

### Download the GymAware App from the iTunes store

**Log on to the iTunes store and download the appropriate free GymAware App. Note: For the latest GymAware features make sure your iOS device is running the latest software.** 

### Initial Setup - Manual Pairing  $\langle O \rangle$  and the manual Pairing  $\langle O \rangle$

assets Salving 4

**C** Settings

Bluetooth

peyces (5)

GA #241

Nicon Direct

Bluetooth

### assets Salvin 10 **C** Settings Bluetooth O Bluetooth **DEVICES** m Searching, New Discoverable

Make sure Bluetooth is ON.

In this setting, wake up the PowerTool by pulling the tether.

When the PowerTool beeps. stop pulling the tether.

The LED will change from orange to green and will start flashing.

담배요

Ē

Make a connection by selecting the PowerTool name.

This indicates that the PowerTool is ready for pairing.

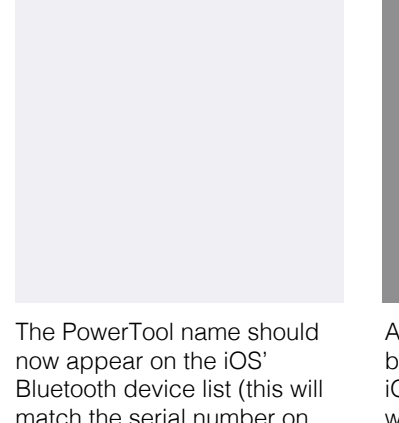

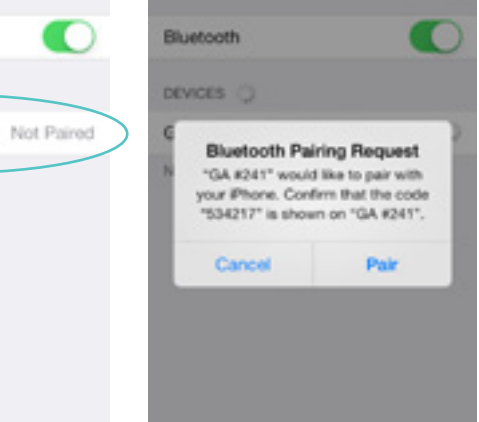

**AND IN TAXABLE OF** 

< Settings

1.47 pm

**Bluetooth** 

**CARL CO** 

match the serial number on the bottom of the PowerTool)

As this is the first connection between the PowerTool and OS device, the iOS device will prompt you (as above): press Pair.

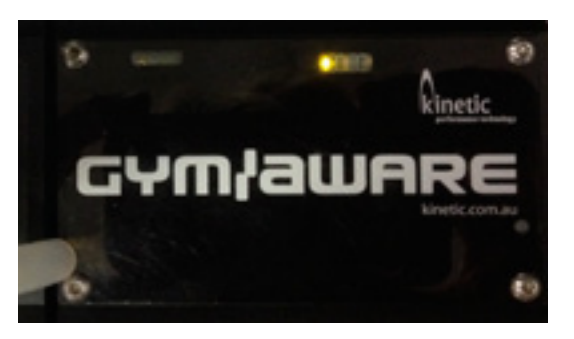

When successfully paired the PowerTool will beep twice and the green LED will change to a continuous orange LED.

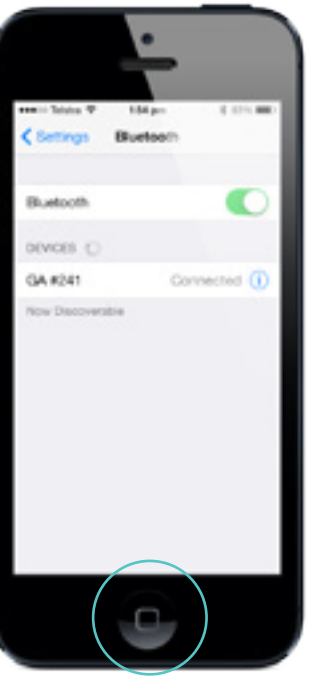

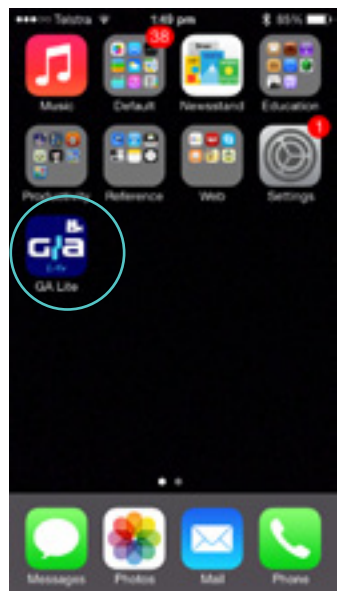

Select the GymAware App either Lite or Online/Pro

Press the iOS Home button to You are now ready to GO!

return to the main screen.

## Previously Paired Device 3<br>Previously Paired PowerTool and iOS Device

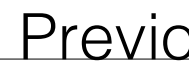

### **Reconnecting your iOS device to GymAware PowerTool**

*Skip to Section 4 if you have just Manually Paired your device*

*NOTE: Flight mode must be turned "OFF"*

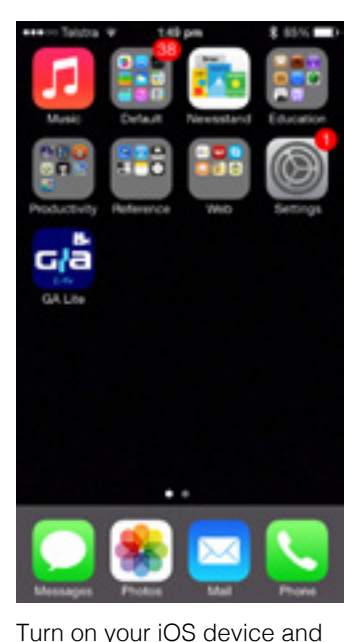

go to the Home Screen

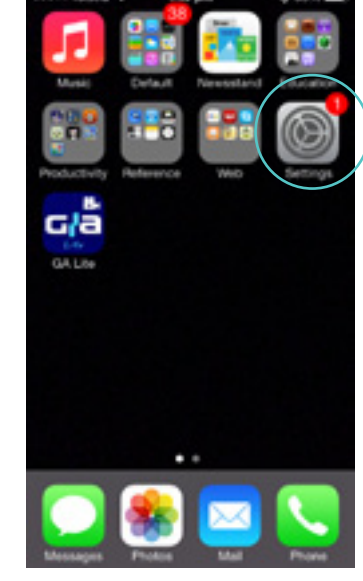

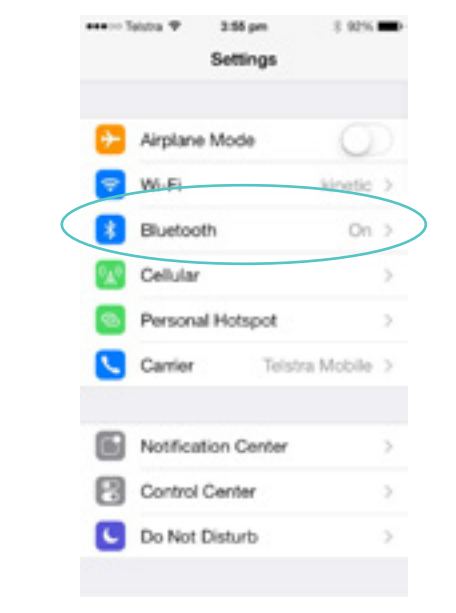

Select the Settings App Make sure Bluetooth is ON

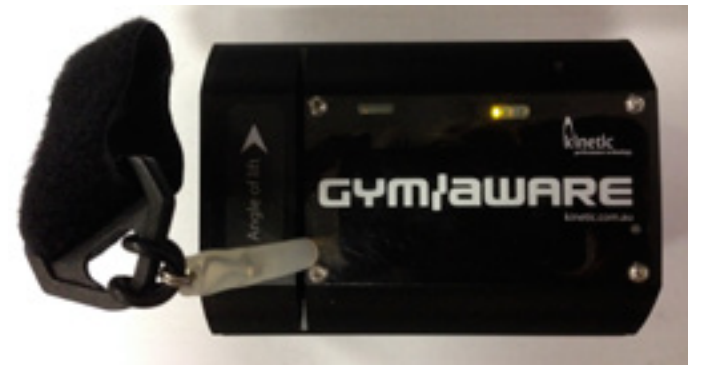

If the PowerTool does not find the iOS device it previously paired to, it will continue to search for as long as you continue to pull the tether.

You can now stop pulling the tether as the GymAware App will automatically open.

If you stop pulling the tether the PowerTool will revert back to accepting new connections, indicated by green flashing LED.

You will need to follow Step 2 - Manual Pairing.

Continually pull the tether on your PowerTool.

When the PowerTool finds your iOS device the PowerTool will beep twice to indicate successful connection. The LED will stop flashing and turn orange.

You are now ready to GO!

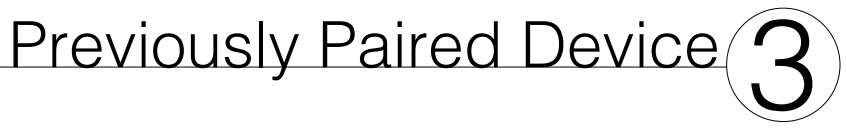

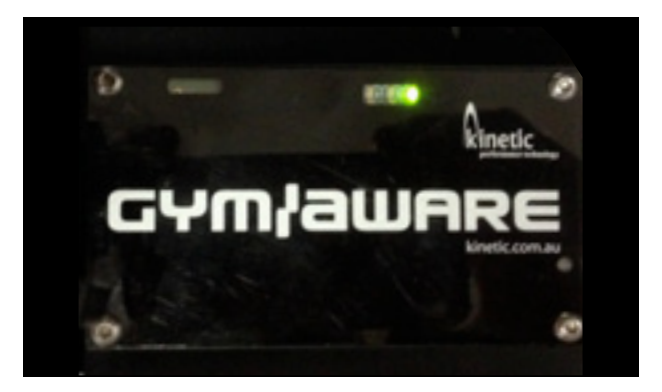

## Zero the PowerTool Angle (1)<br>Once the PowerTool is connected the angle sensor needs to be zeroed.

**Do this before connecting your PowerTool to the weight stack/bar.**

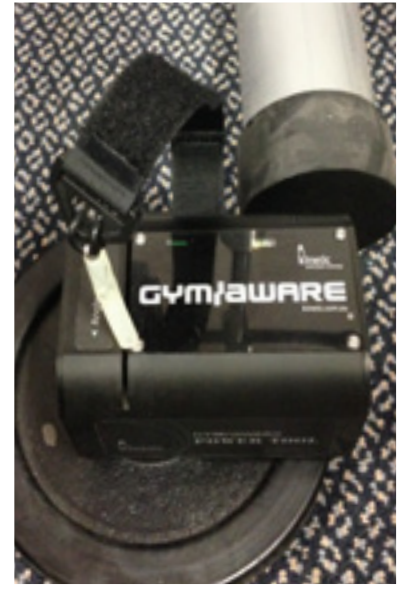

Select the GymAware App either Lite or Online/Pro

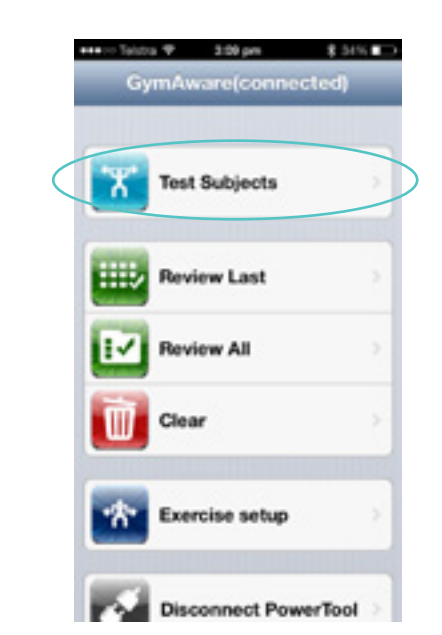

Select Test Subjects (This is the GymAware Lite App)

you will be taken to this screen (GymAware Lite) Press OK **In the GymAware Lite** In the GymAware App

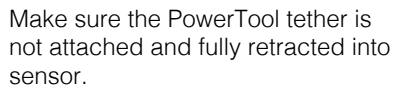

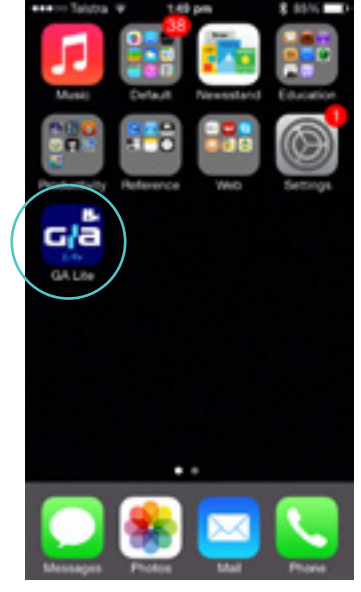

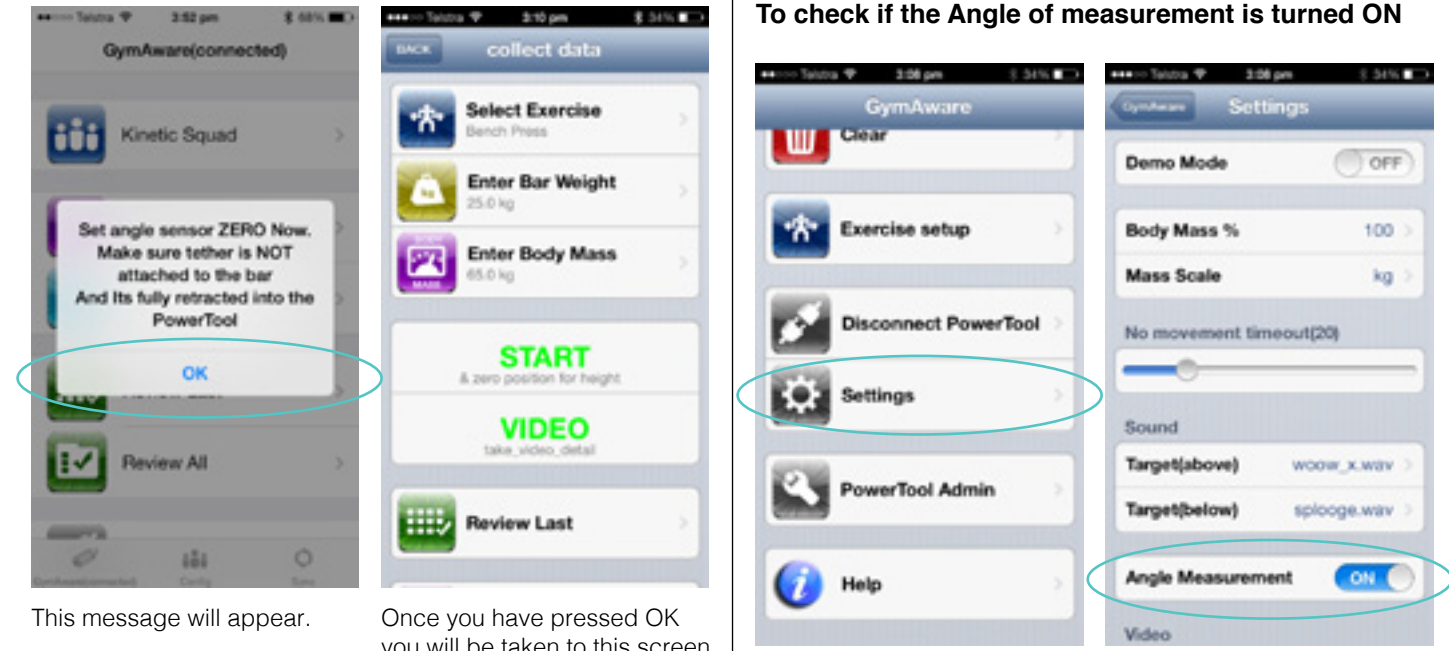

Now connect the tether to the weight and you are ready to GO!

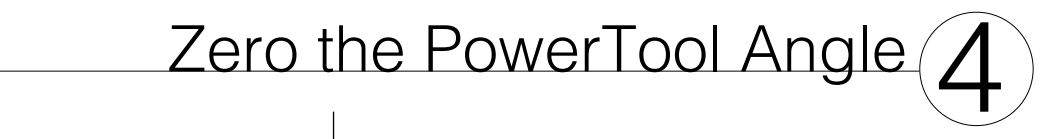

Go to Settings

By default Angle Measurement is set to ON

**To check if the Angle of measurement is turned ON**

# On the Floor **Figure 1.5 POWERTOOL Setup**  $\bigodot$

**Positioning of the PowerTool for optimal performance. Use the magnetic feet of the PowerTool to hold it firmly in position.**

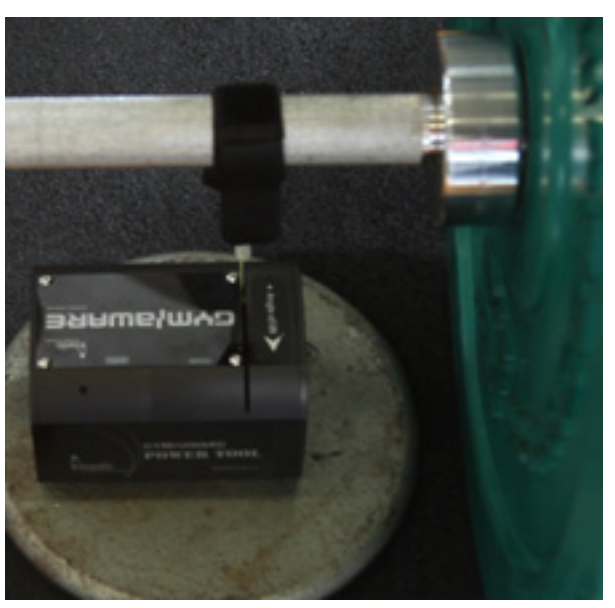

Aim to position the PowerTool so that it is vertically under the path of lift

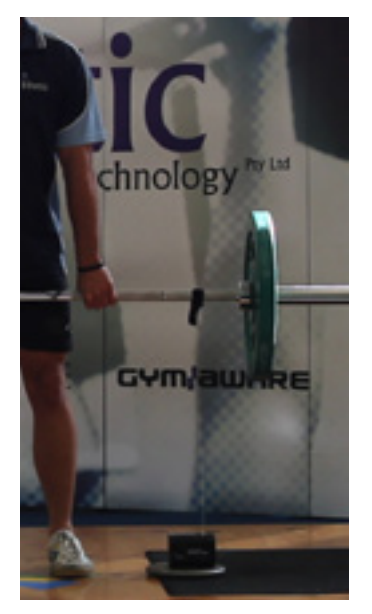

The PowerTool should be positioned away from the athletes feet.

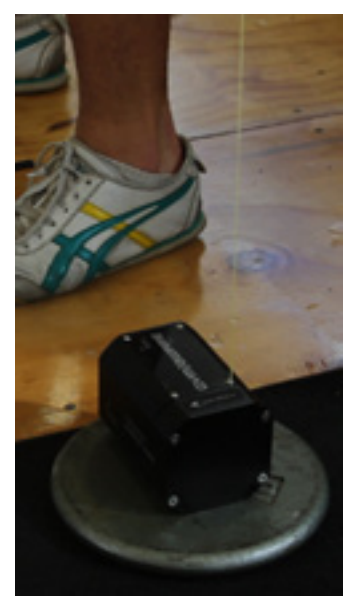

On the gym floor place the PowerTool on a small wight to help keep it in place.

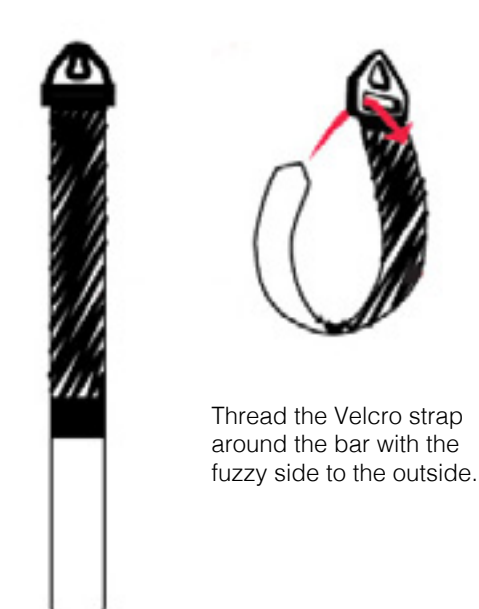

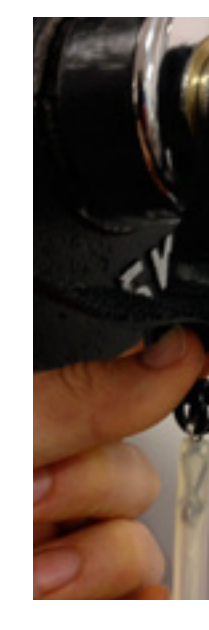

Go through the buckle and back on itself.

# Attaching the Velcro Strap<br>Attaching the Velcro Strap

![](_page_6_Picture_14.jpeg)

![](_page_6_Picture_16.jpeg)

Ensure the fuzzy side is on the outside of the bar.

Make sure the loop is pulled tight.

# PowerTool Setup (5)

**The PowerTool can be attached to any pin-loaded weights machine.** 

![](_page_7_Picture_2.jpeg)

Place PowerTool on a small weight close to the weight stack

Velcro strap. stack.

![](_page_7_Picture_5.jpeg)

Thread the pin through the The Return the pin to the weight The You are now ready to GO!

![](_page_7_Picture_14.jpeg)

![](_page_7_Picture_15.jpeg)

**The GymAware PowerTool can be mounted above the lifting platform as an alternate position. You will need to purchase a ceiling bracket and mount it using the additional mounting screws provided.**

![](_page_7_Picture_9.jpeg)

![](_page_7_Picture_16.jpeg)

Ceiling mount in use attached to a weights cage - this need to be attached with the ceiling mount and screws for safety.

During the exercise, position the Velcro strap in the centre of the bar.

Screw the PowerTool to the ceiling bracket.

\*An extension tether is available.

*Maximum mounting height: 3m\** available from the Kinetic shop.The ceiling mount brackets are

Attach the bracket to the roof.

*PowerTool emits two long beeps and switches off when tether pulled.*

*The PowerTool battery needs recharging.* Plug in the provided charger and ensure the "charge" LED turns on to indicate charging is occurring.

Graphaturgo

The Battery is starting to go flat. Put the PowerTool on charge as soon as you can.

![](_page_8_Picture_7.jpeg)

# PowerTool Hardware **Frouble Shooting**

### ISSUE: Battery Warnings

The red LED starts flashing when the *tether is not being pulled.*

*The PowerTool continuously beeps and*  the red LED flashes when the tether is *not being pulled*

The PowerTool battery is nearly flat and *will power off very shortly.*

> This will be indicated by no illumination of the LED. When it first enters sleep mode there will be a quadruple beep.

Put the PowerTool on-charge immediately after the current set has been completed.

See images to the left.

The *"charge"* LED will be orange when the unit is charging.

When it is fully charged, the LED will turn off

![](_page_8_Picture_22.jpeg)

![](_page_8_Picture_245.jpeg)

If you see the *Pairing Unsuccessful* screen then the Power Tool or iOS device has timed out (the PowerTool may have switched off).

Select the PowerTool device from the list again. It should now automatically connect.

First allow the PowerTool to enter sleep mode.

It will go to sleep when there is no connection from an iOS device and no movement of the tether for 1 minute.

Next wake up the PowerTool by pulling the cord once and listening for a beep. The green LED should be flashing.

### ISSUE: Pairing Unsuccessful

**E BANCHET** < Settings Bluetooth

![](_page_8_Picture_16.jpeg)

Pairing Unsuccessful Make sure "GA #241" is turned on, in range, and is ready to pair. OK

DEVICES (

If this doesn't work, forget the PowerTool device from the device list - see over the page.

Once it is forgotten you can pair the device manually and then continue as if it were an initial setup.

If this doesn't work the iOS device will need a complete power down. You can then pair the device manually as in step 2.

Select the PowerTool from the device list - as above GA #241. Click on the  $\mathbf{0}$ 

Select "Forget this Device" Select "Forget this Device" The PowerTool will have

# Bluetooth **Frouble Shooting**

### ISSUE: Forgetting the device

![](_page_9_Picture_126.jpeg)

disappeared from the device list. You now need to manually pair (See Part 2 of the manual)

## Bluetooth **Frouble Shooting**

![](_page_9_Picture_17.jpeg)

*PowerTool connects to the iOS device, then omits one long beep and switches off.*

*The PowerTool has a problem and cannot continue communicating with the iOS device.* Restart the iOS device. This should fix

the problem.

![](_page_9_Picture_8.jpeg)

## ISSUE: iOS and PowerTool Communication

*NOTE: If problems persist please contact Kinetic on +61 2 6162 1770 or help@kinetic.com.au*

Hold the Sleep/Wake button for *5 seconds* then swipe the on-screen slide to power off.

Now, turn the iOS device back on by pressing the power button and go back to

![](_page_9_Picture_19.jpeg)

*Initial Setup.*

The iOS device will need a complete power down.

### GymAware Software Options

GymAware PowerTool

![](_page_10_Picture_2.jpeg)

![](_page_10_Picture_3.jpeg)

**kinetic.com.au**

![](_page_10_Picture_6.jpeg)

![](_page_10_Picture_7.jpeg)

Meta export Language support Maximum 50 sets Real-time results Free-run mode Feedback targets

*All the features of GymAware Lite and*

Squad management

![](_page_10_Picture_10.jpeg)

*All the features of GymAware Online and*

Analysis reports Personal best Emailed reports Personalised branding

\* Incurs an online annual fee

Video capture

Unlimited data recording Body mass Full export options Data editing Leader board Individualised targets Graph review Multi-station support

\* Incurs an online annual fee